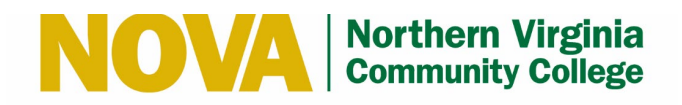

## myNOVA (VCCS) MFA – Push Notification

This guide details the steps to setup myNOVA (VCCS) Multi-factor Authentication (MFA) with push notification using your mobile device.

**Note:** If you experience any issues following these steps, please contact the IT Help Desk by phone at 703 426-4141 or email at [ithelpdesk@nvcc.edu.](mailto:ithelpdesk@nvcc.edu)

#### *Enroll Mobile Device*

**Note:** You must enter your mobile number in SIS to setup and use MFA. Follow [these instructions](https://www.nvcc.edu/ithd/_docs/NVCC_Enter_a_Mobile_Number_in_SIS_Students_QRG.pdf) to enter your mobile number in SIS.

- 1. Go to [https://identity.my.vccs.edu/.](https://identity.my.vccs.edu/)
- 2. Enter your myNOVA (VCCS) username and click the **GO** button.

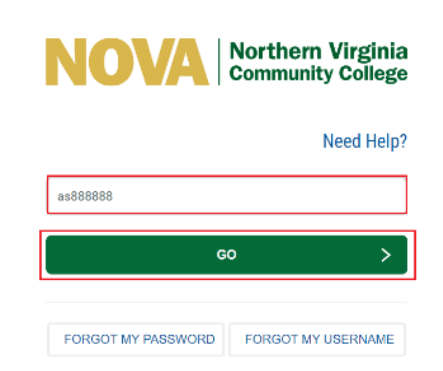

3. Enter your myNOVA (VCCS) password and click the **GO** button.

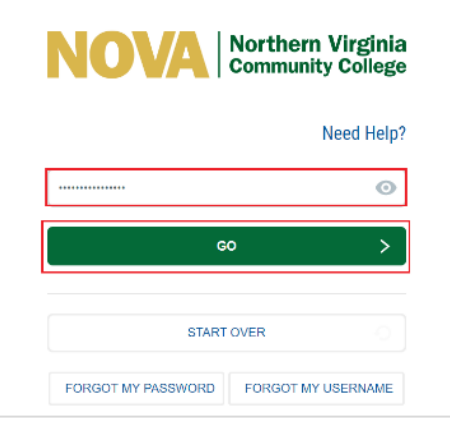

4. Click the  $\Box$  icon at the top of the Applications page and select **Enroll Mobile Device**.

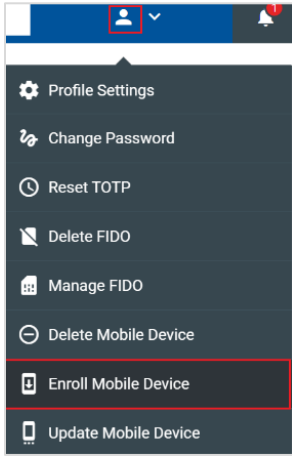

5. Click the **Continue** button when prompted.

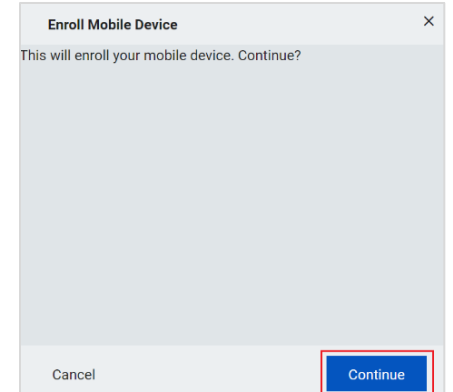

6. A message displays stating the operation was successful. Click the **Close** button.

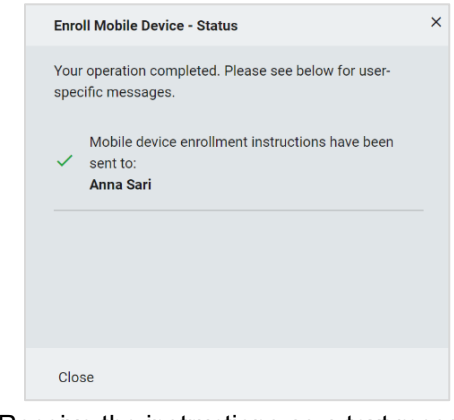

7. Receive the instructions as a text message

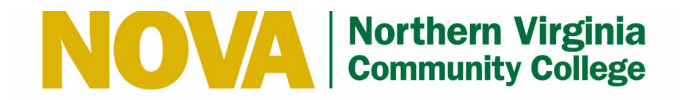

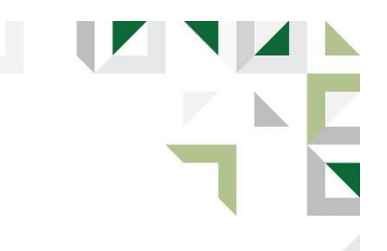

## *Set up RapidIdentity App*

1. Click the Step 1 link in the text message.

Step 1: Download RapidIdentity Mobile Download: https:// identity.my.vccs.edu/mobile/ download

# Step 2:

Click this link: https://identity.my.vccs.edu/mobile/ provision?id=as888888

Step 3: Enter Password: 3IYDDDDDDD

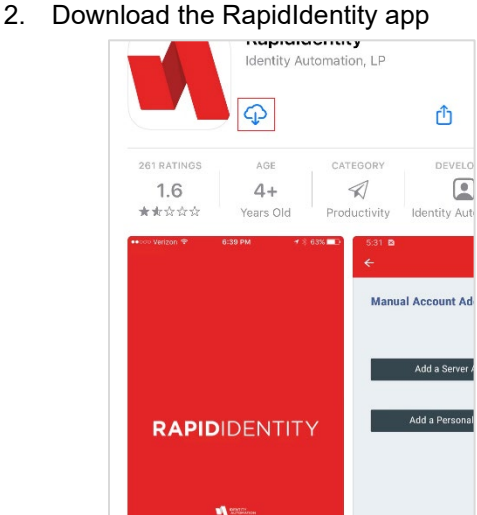

- 3. Copy or remember the password in Step 3 in the text message.
- 4. Click the Step 2 link in the text message.

Step 1: Download RapidIdentity Mobile Download: https:// identity.my.vccs.edu/mobile/ download

Step 2: Click this link: https://identity.my.vccs.edu/mobile/ provision?id=as888888

Step 3: Enter Password: 3IYDDDDDDD

Produced by IET & College Computing Fall 2021

5. Paste or enter the password and tap **Submit** when the RapidIdentity app launches.

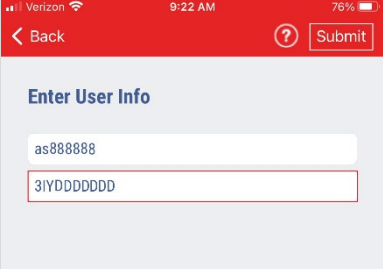

6. Enter a 6-digit PIN and tap **Submit**. This PIN is used to access the app.

**Note:** If you have FaceID or TouchID configured on your mobile device, it will be used as a backup if biometric authentication fails.

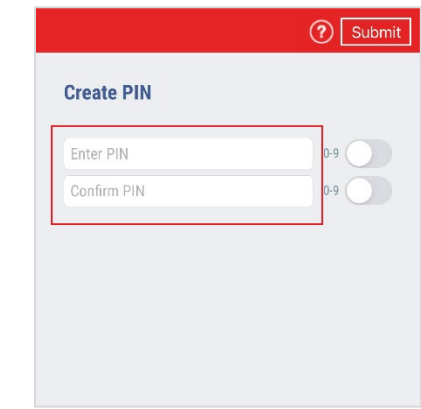

7. A message displays stating you have been successfully added. Tap **OK**.

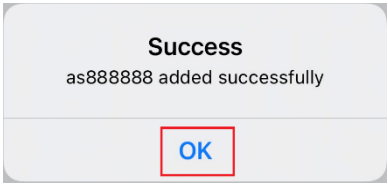

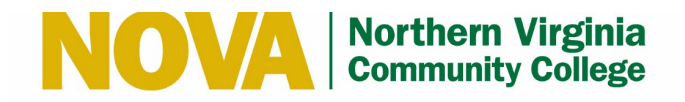

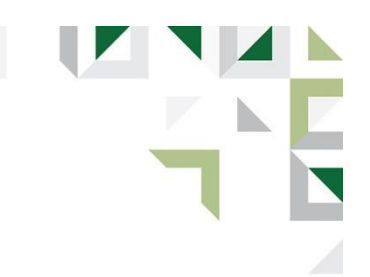

### *Sign In to myNOVA (VCCS) with MFA*

- 1. Go to [https://identity.my.vccs.edu/.](https://identity.my.vccs.edu/)
- 2. Enter your myNOVA (VCCS) username and click the **GO** button.

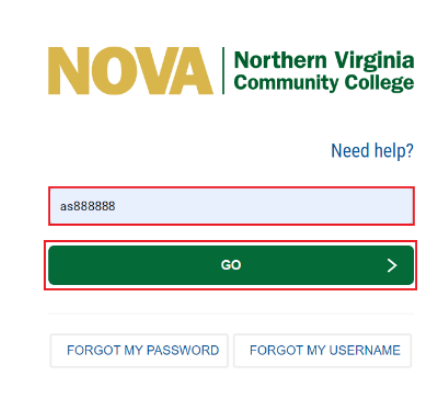

**Note:** If you fail authentication twice, please wait at least **15-20** minutes to reattempt or risk account lockout.

3. PingMe Authentication starts when push notification is enabled. Launch the RapidIdentity app if the app is not open.

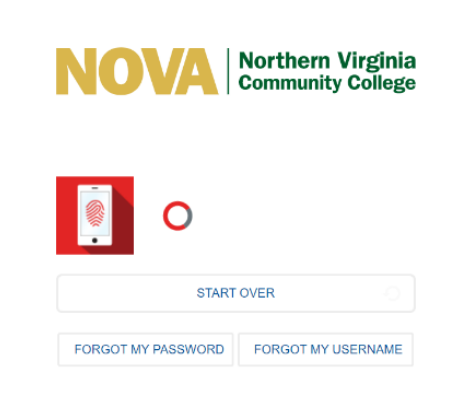

4. Tap **Approve**.

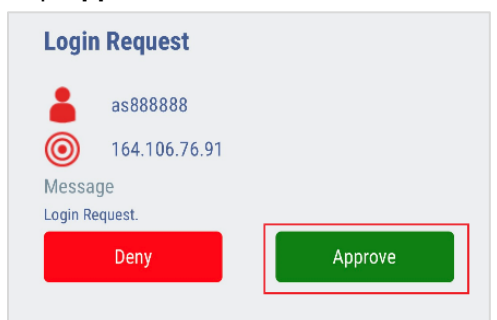

5. If configured for biometric authentication, use FaceID or TouchID to authenticate.

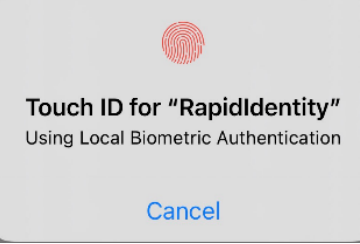

6. If not configured for biometric authentication or if biometric fails, enter the PIN and tap **Approve**.

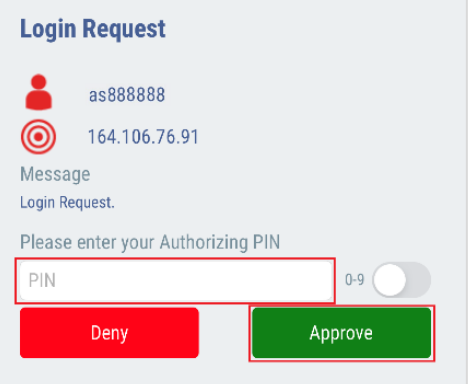